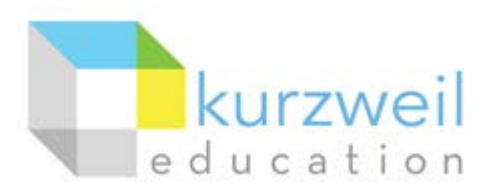

# **Installation Guide for Kurzweil 3000 Web License (Visual Walkthrough) Windows Version 14**

Follow the instructions in this guide to download, install, and get started with *Kurzweil 3000®* Web License (K3000).

# **Table of Contents**

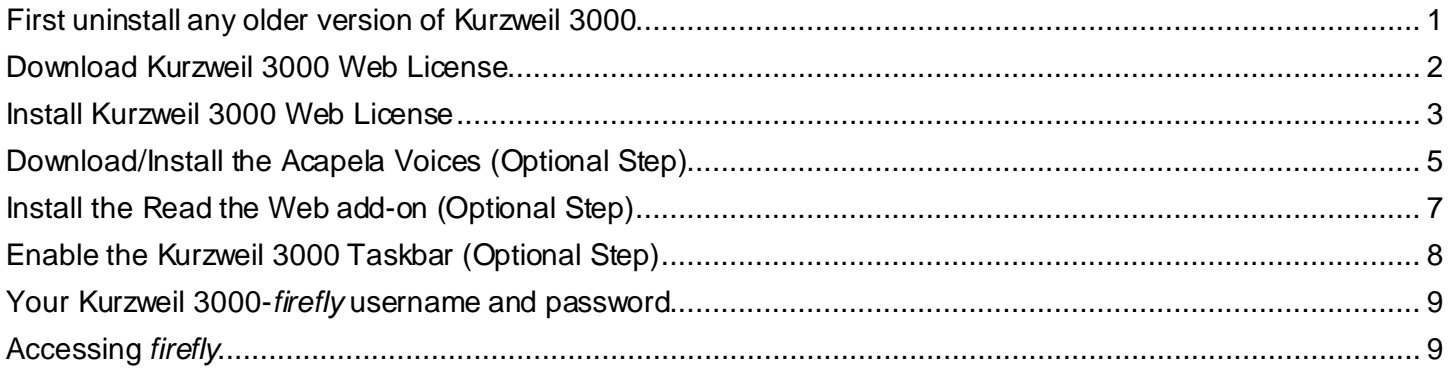

# <span id="page-0-0"></span>**First uninstall any older version of Kurzweil 3000**

Before you attempt to install K3000, make sure that you've first **uninstalled** any older version of K3000 on your computer by following the instructions below. Uninstalling an older version of K3000 will not cause you to lose any Kurzweil documents (.kes files), so you don't have to worry about losing your work.

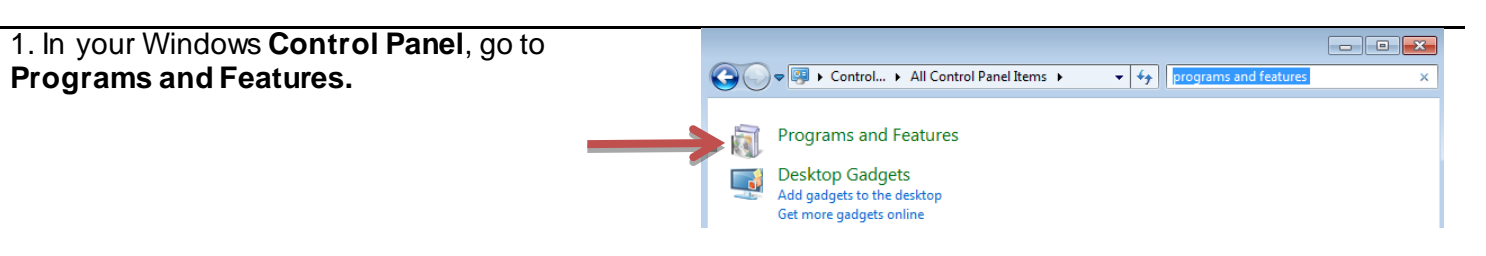

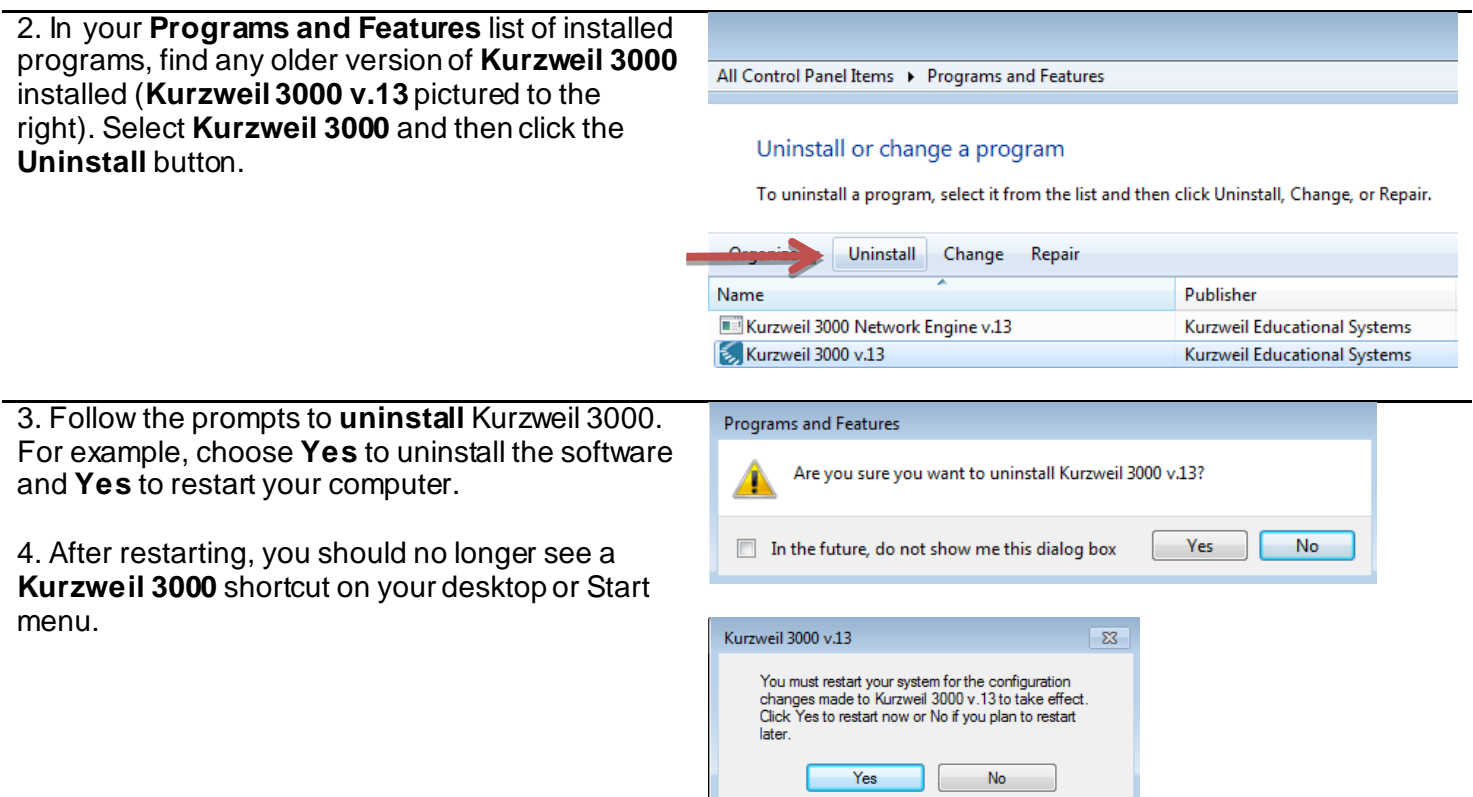

#### <span id="page-1-0"></span>**Download Kurzweil 3000 Web License**

Before you can install and use K3000, you must first download the software.

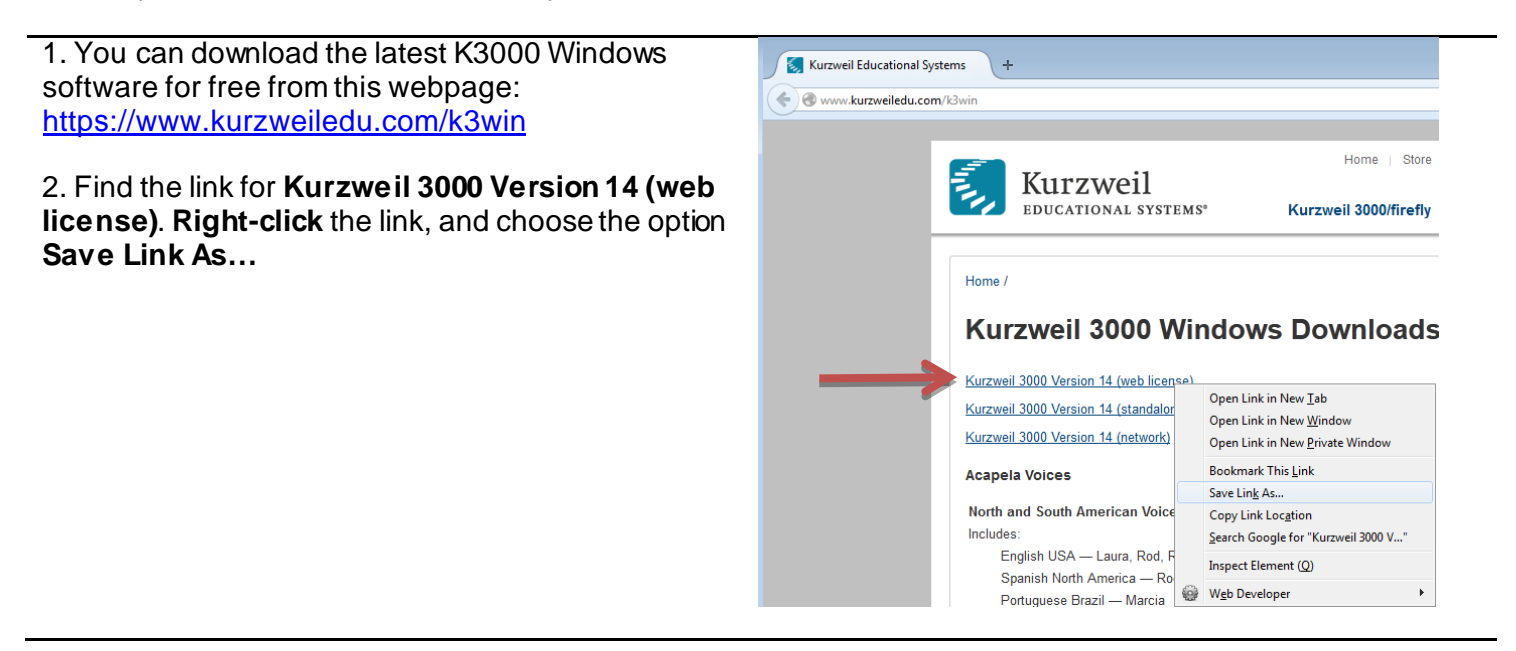

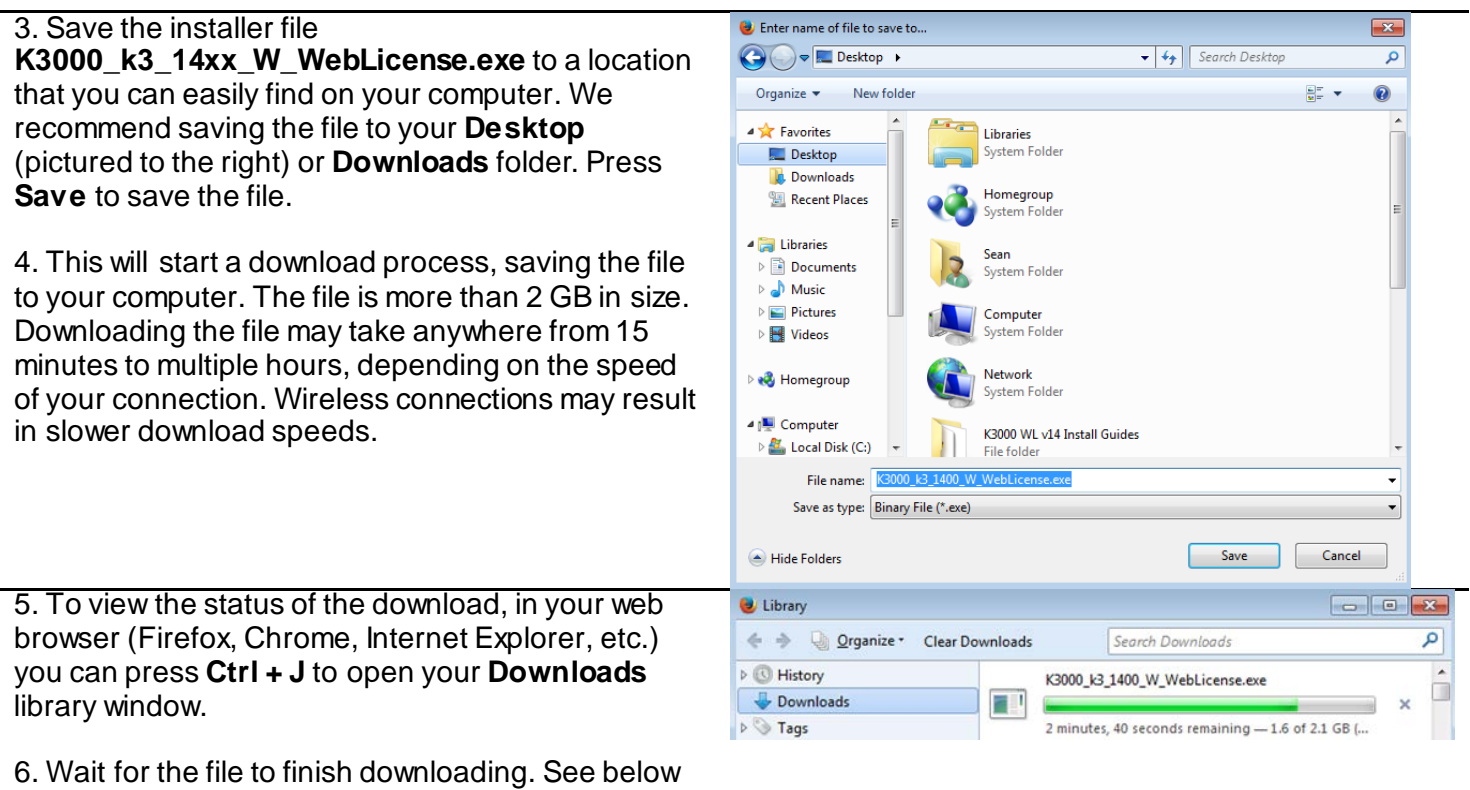

for installation instructions.

#### <span id="page-2-0"></span>**Install Kurzweil 3000 Web License**

Now that you've downloaded the installer file, you're ready to install the software.

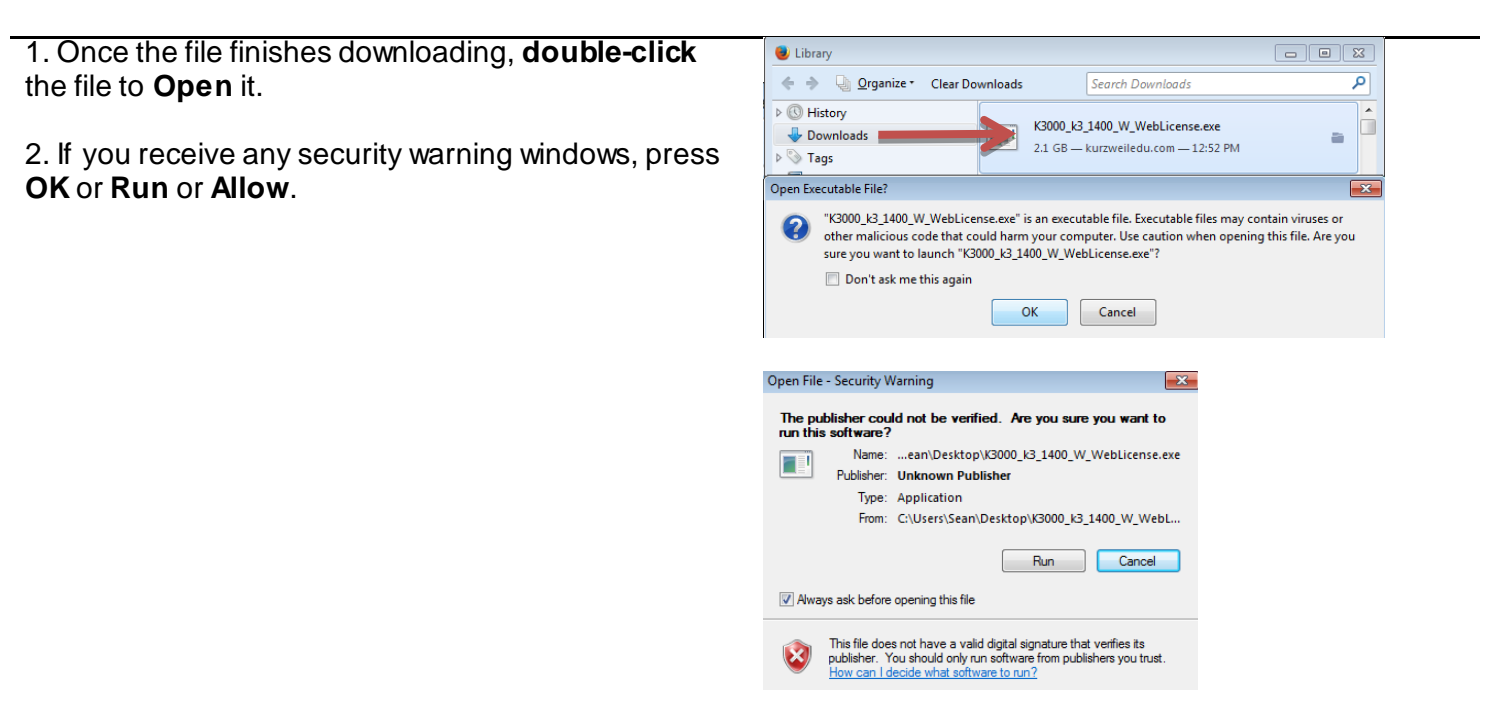

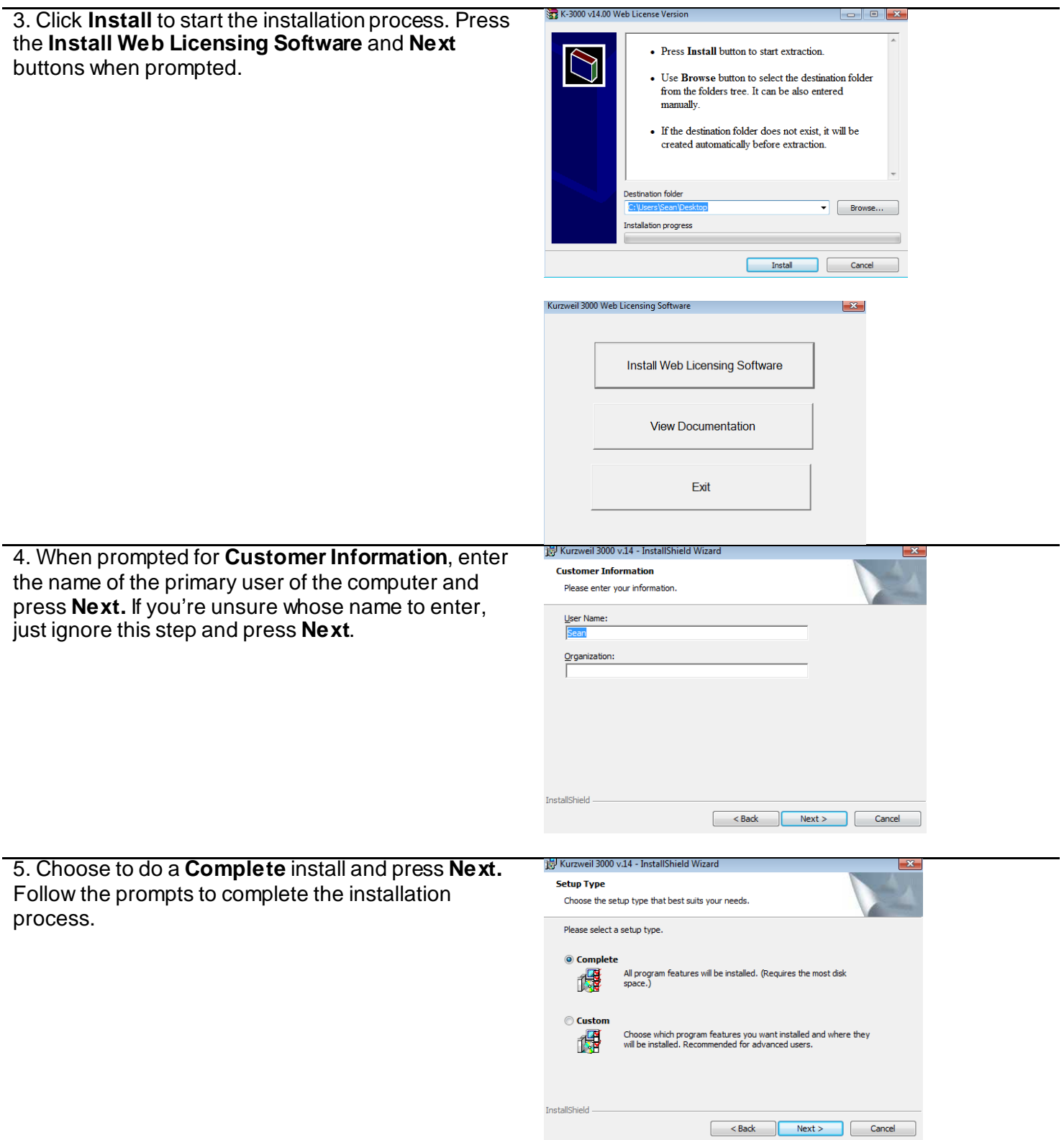

6. The installation process may take several minutes or more. You may see several different windows pop up during installation. This is normal.

7. At the end of the process, you will be asked to **Finish** and **Restart** your computer.

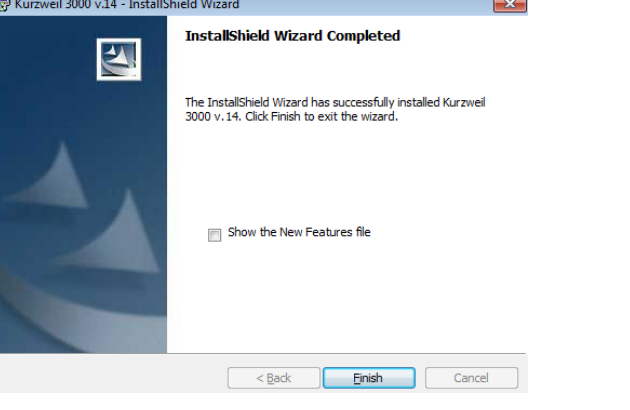

8. After you restart your computer, you should **Kurzweil 3000** shortcuts on your desktop.

<span id="page-4-0"></span>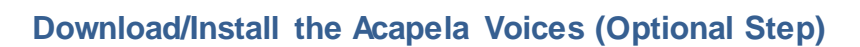

Extra high quality Acapela text-to-speech voices may be installed for use in K3000. Each voice package must be downloaded and installed separately. The voice packages contain voices with English or Australian accents and additional foreign languages, such as German or Dutch. Follow the instructions below to download and install these voices.

配 **Curzyveil 3000** 

urzweil 3000 Output Au...

 $\overline{\mathbf{a}}$ urzweil 3000

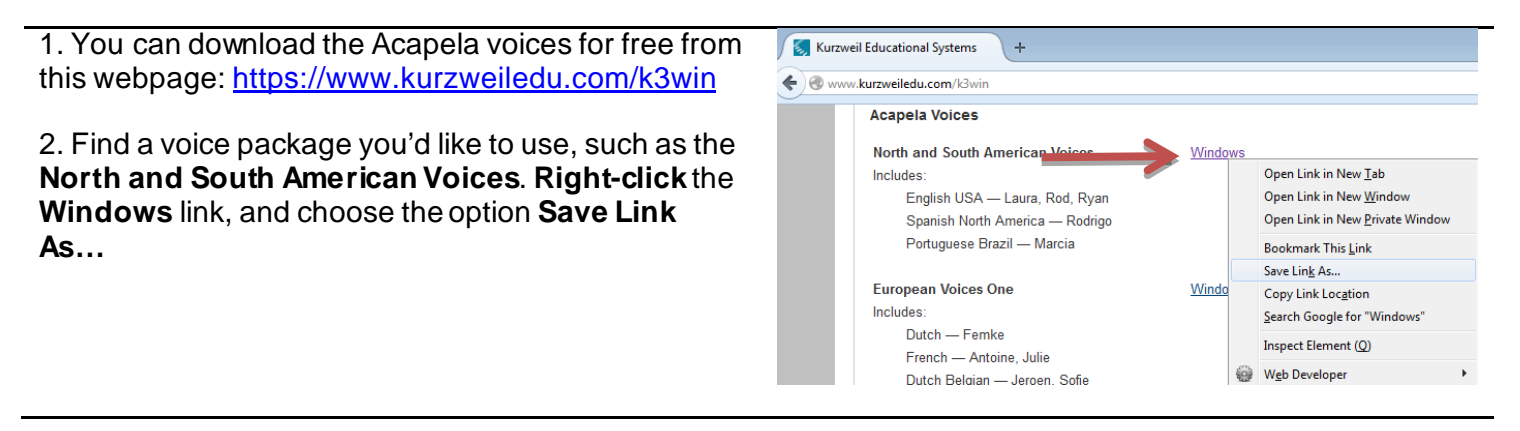

3. Save the voice installer files to a location that you can easily find on your computer. We recommend saving the file to your **Desktop** (pictured to the right) or **Downloads** folder. Press **Save** to save the file.

4. This will start a download process, saving the file to your computer. These files may take several minutes to more than an hour to download, depending on your connection speed. Wireless connections may result in slower download speeds.

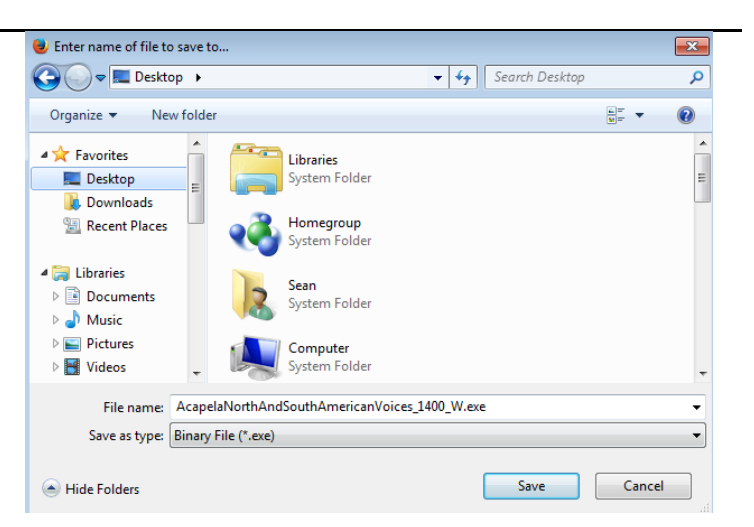

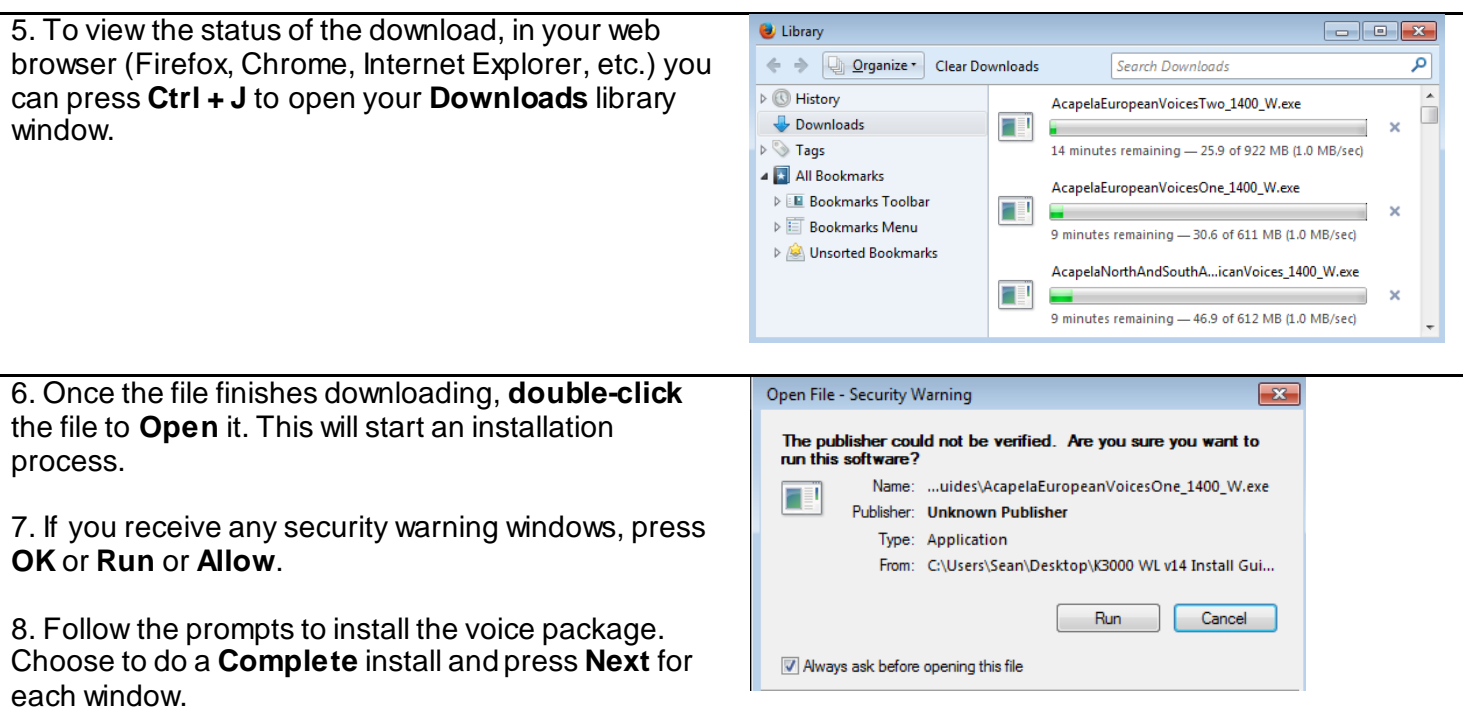

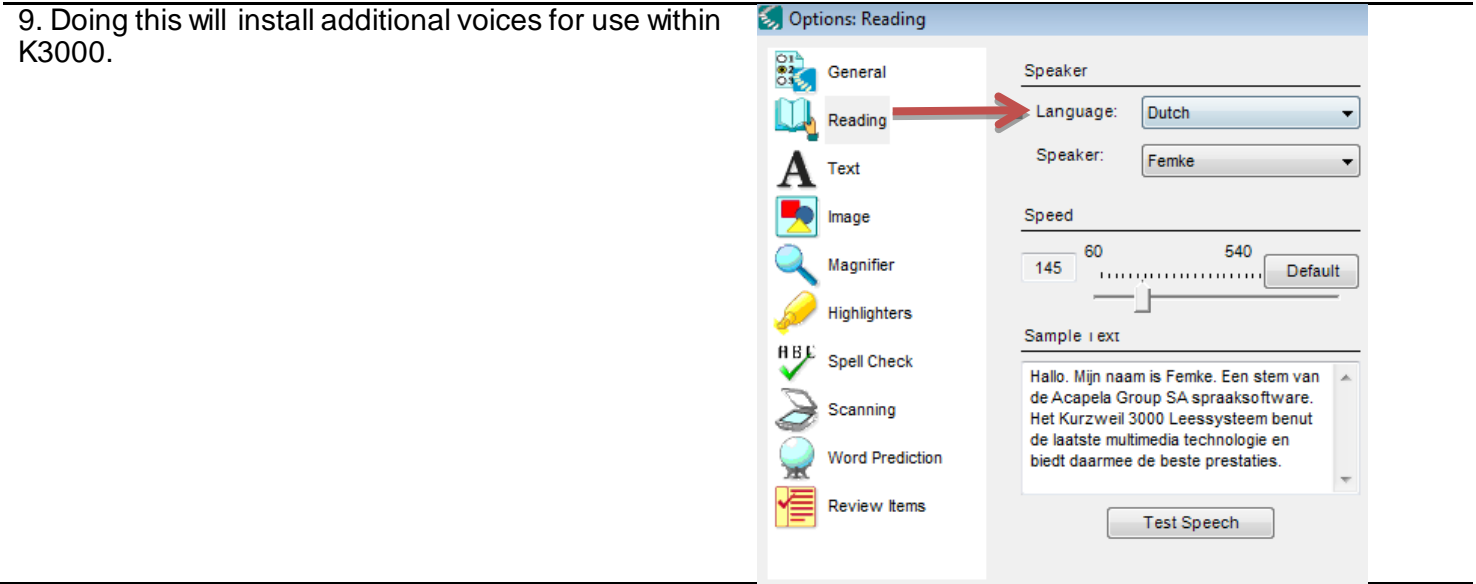

### <span id="page-6-0"></span>**Install the Read the Web add-on (Optional Step)**

After you install K3000, it is recommended to install the Read the Web add-on for Mozilla Firefox®. This will install a toolbar into Firefox that will let you read some web pages in your web browser with K3000 voices.

1. If you do not have Mozilla Firefox, you can download it here: <http://www.mozilla.org/en-US/firefox/new/>

2. After Mozilla Firefox is installed and working, you're ready to install the Read the Web add-on. Open K3000 and log in with your K3000-*firefly* username and password.

3. In K3000, click **Tools** > **Options** > **Reading**. In the Options: Reading window, choose the **radio button** for Mozilla Firefox.

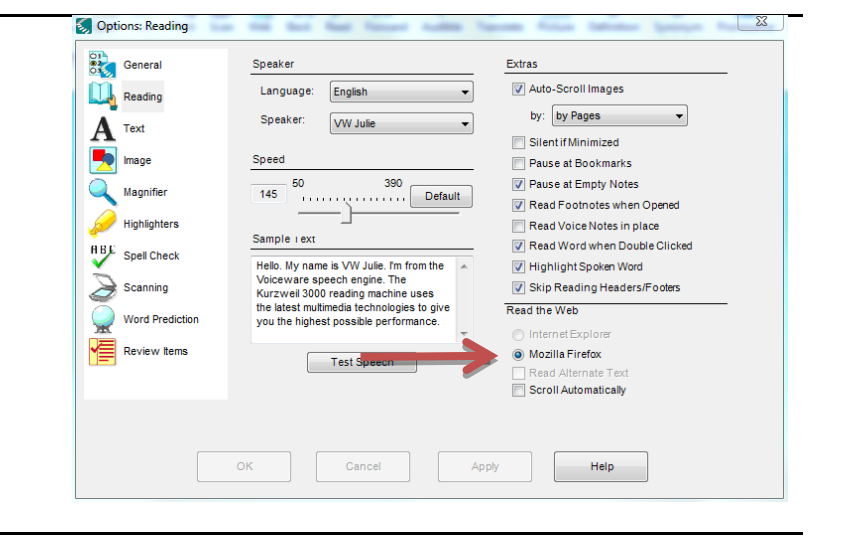

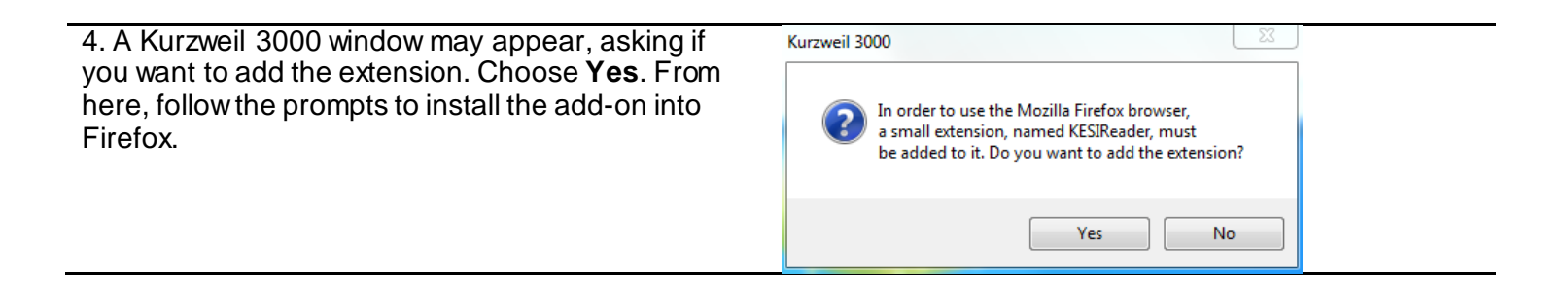

# <span id="page-7-0"></span>**Enable the Kurzweil 3000 Taskbar (Optional Step)**

K3000 comes with a taskbar that installs into Windows. This taskbar has multiple features, including a powerful Image Reader. It's recommended to enable it.

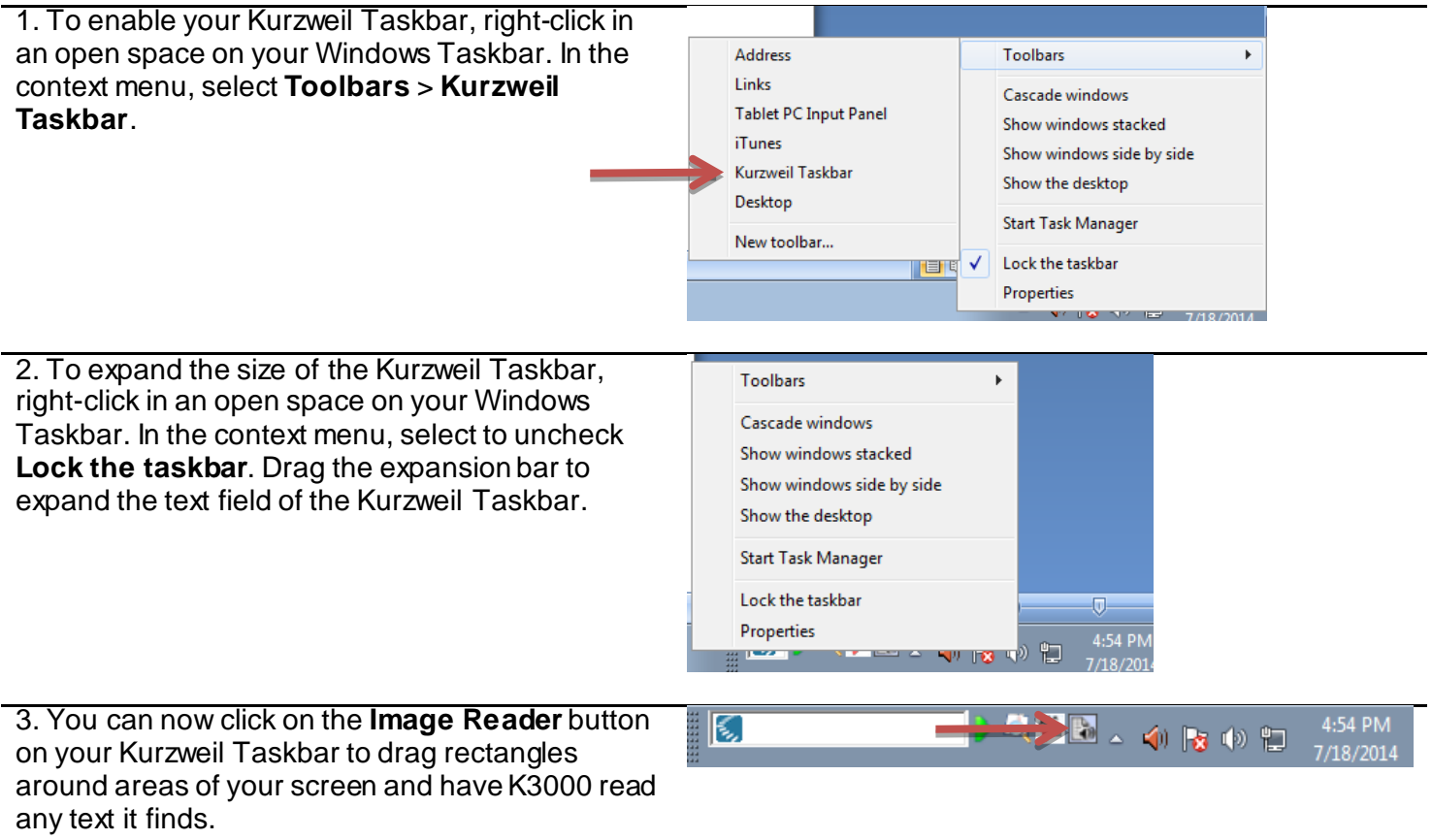

#### <span id="page-8-0"></span>**Your Kurzweil 3000-***firefly* **username and password**

You are ready to log in to and use *Kurzweil 3000 Web License Edition*. When you open the K3000 software on your computer it will prompt for your username and password. Use the username and password your administrator provided. This username and password can be used to log in to the K3000 and *firefly™*.

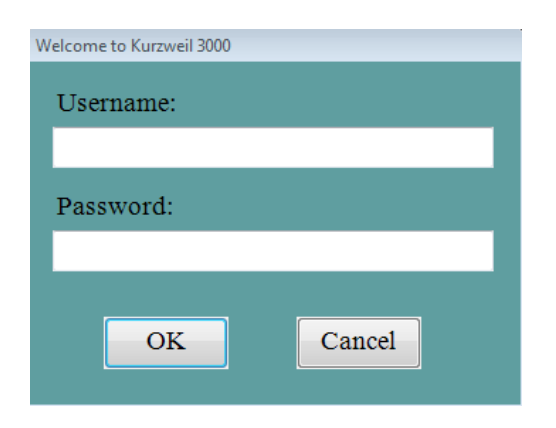

*firefly* is a combination a web-based reading tool, online file storage system, and account management system.

A user account should have been created for you in *firefly*. If you were not provided a username and password, please contact someone at your organization leading the implementation of *Kurzweil 3000*-*firefly*.

#### <span id="page-8-1"></span>**Accessing** *firefly*

You can log in and access the *firefly* website here: www.firefly[bykurzweil.com](https://www.fireflybykurzweil.com/)

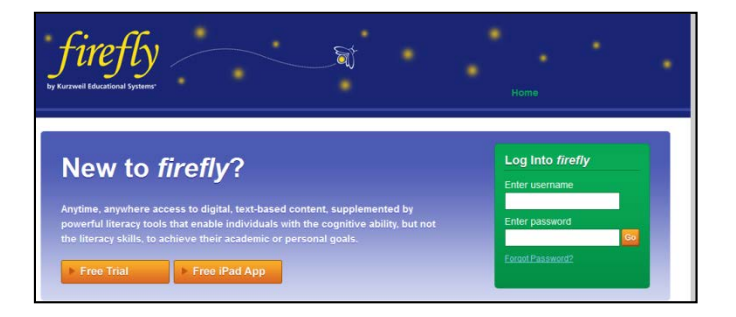

You can also download the *firefly* iPad® app for free from the Mac App Store: <https://itunes.apple.com/us/app/firefly-k3000/id535277727?mt=8>

Educators primarily use *firefly* for its user management system, creating user accounts for others.

Students primarily use *firefly* for its web-based reading tool, letting them read files uploaded to the online file storage system called the **Universal Library**.